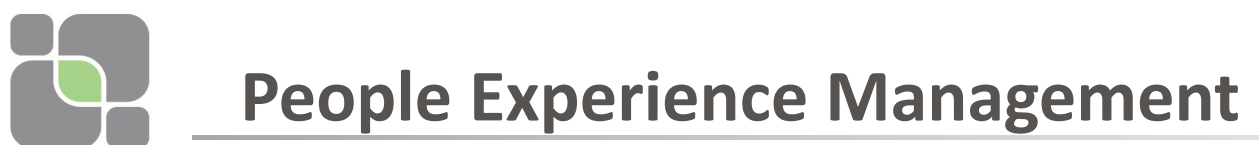

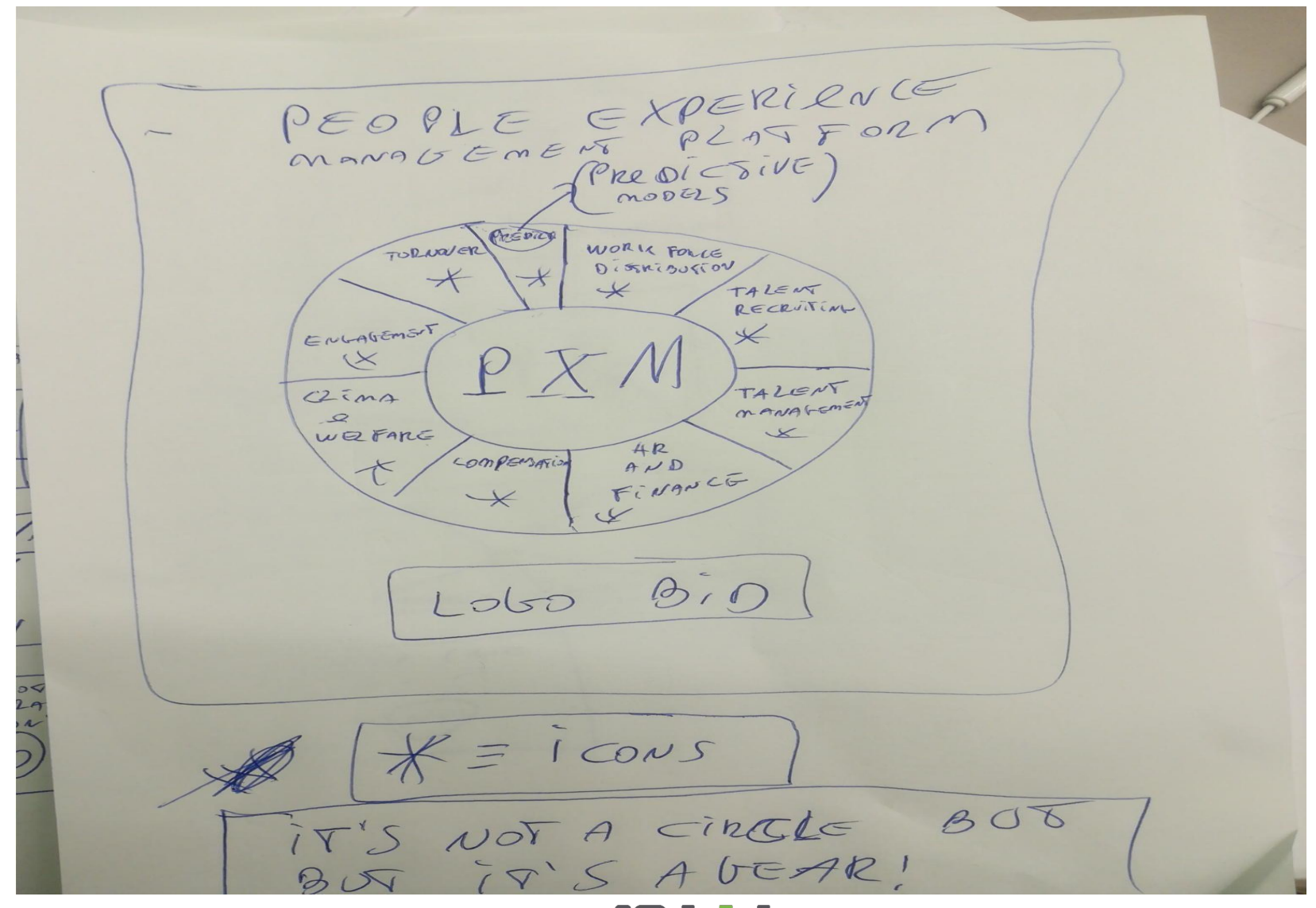

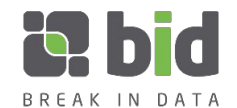

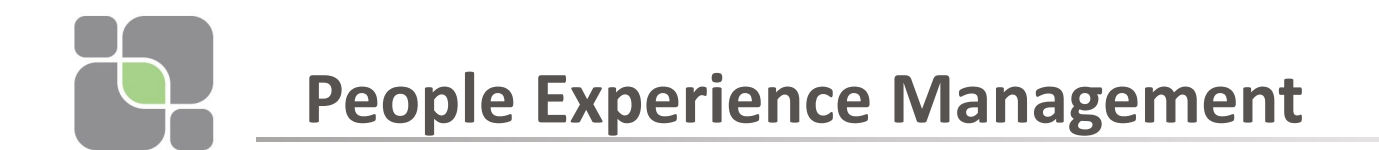

#### Double click on Turnover Segment

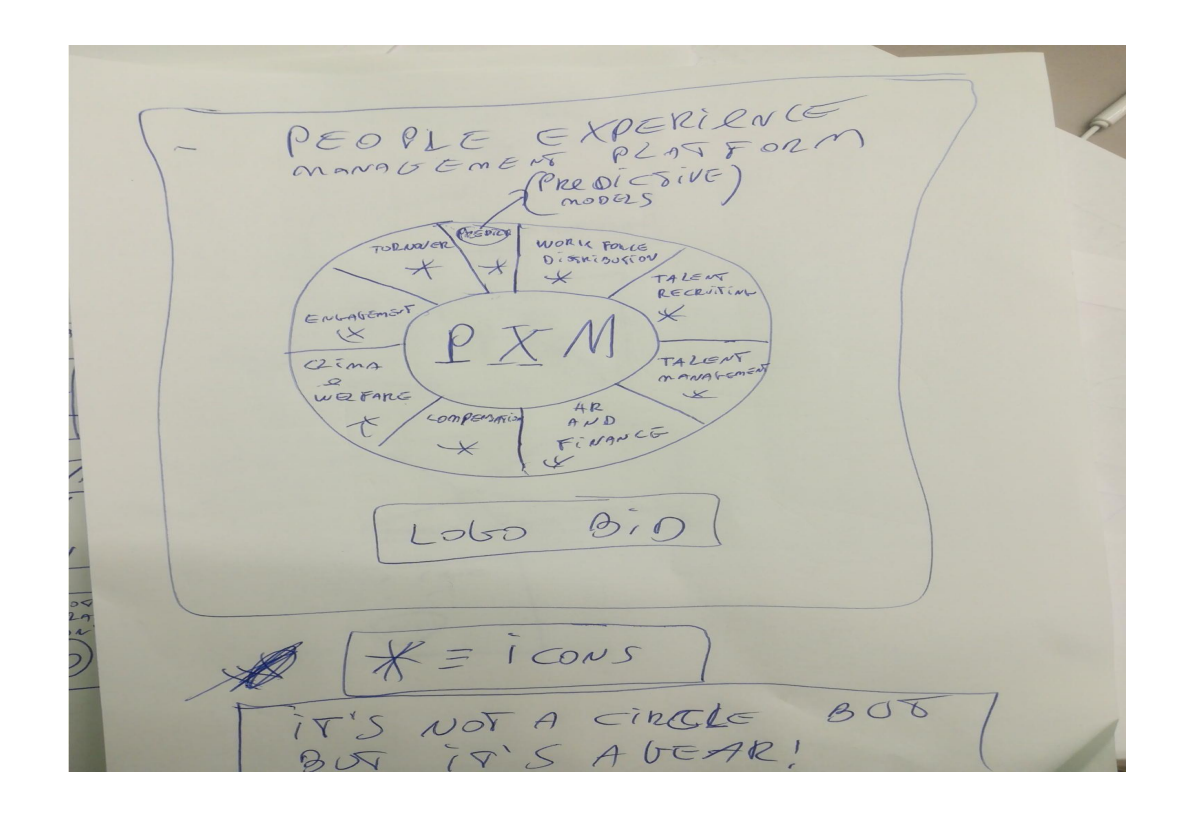

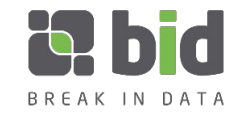

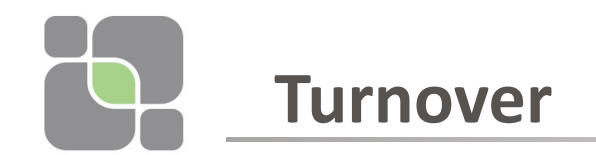

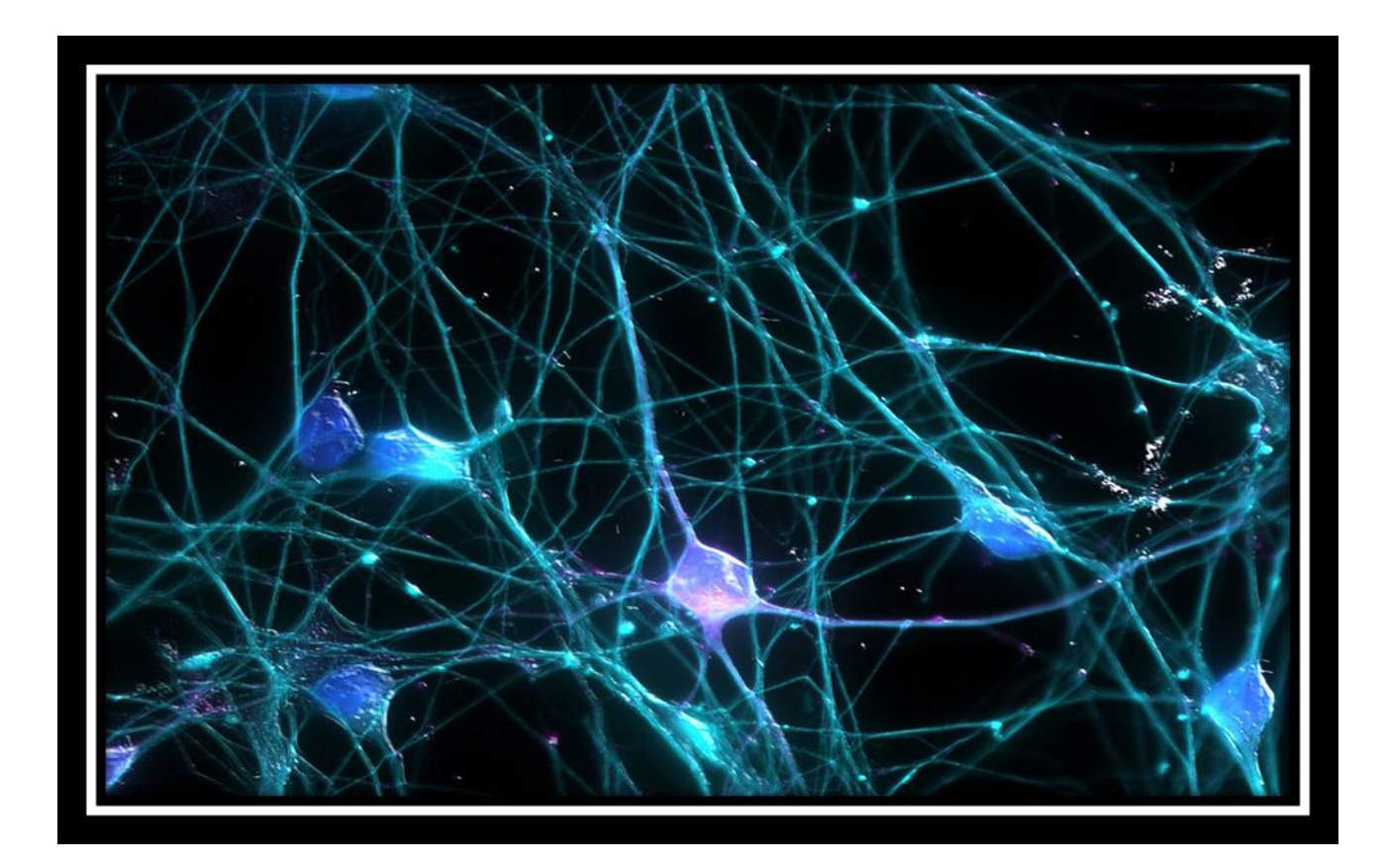

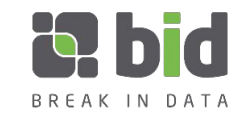

# **Turnover: Report 1 (General Structure)**

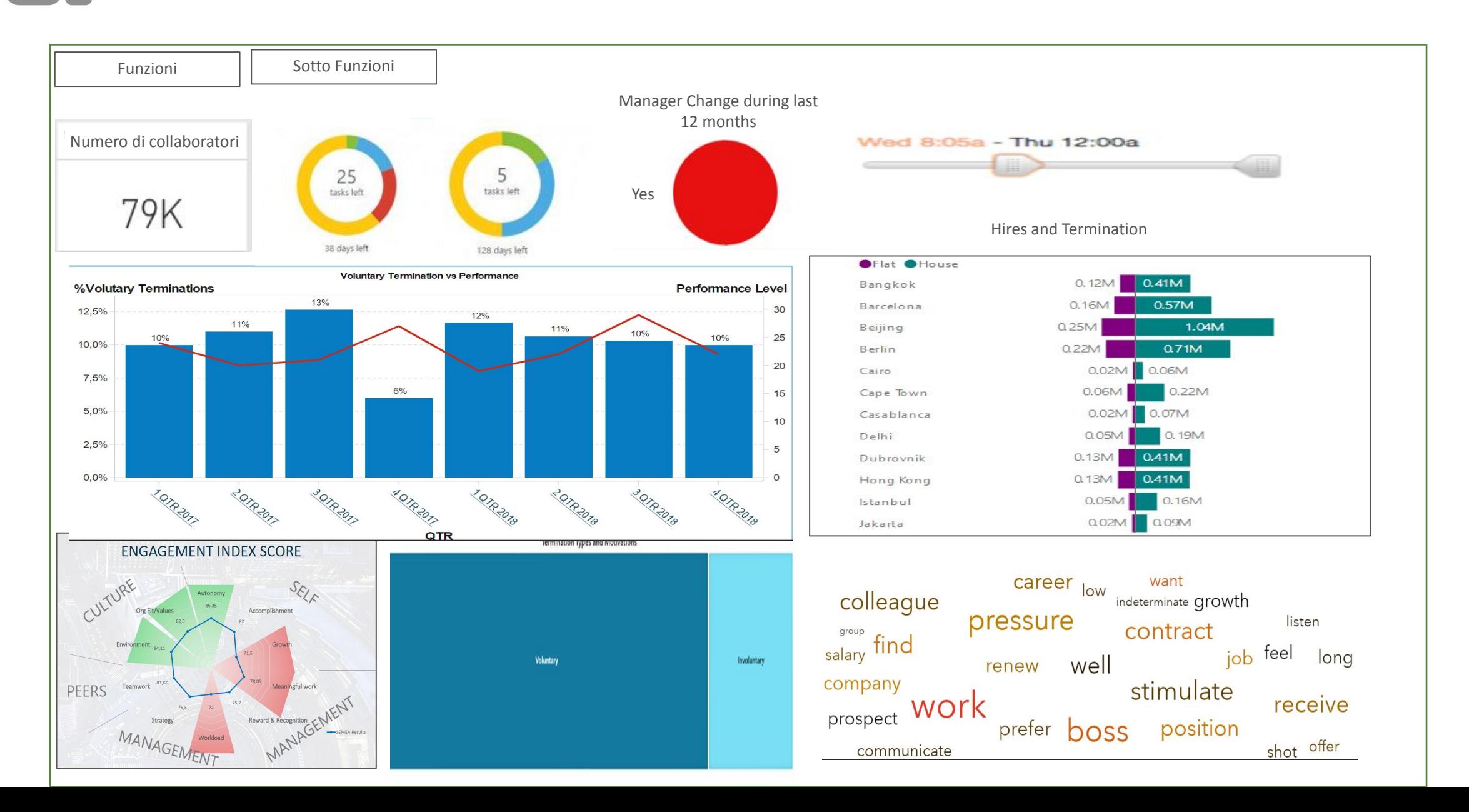

### **Turnover: Report 1 (Deep dive on objects)**

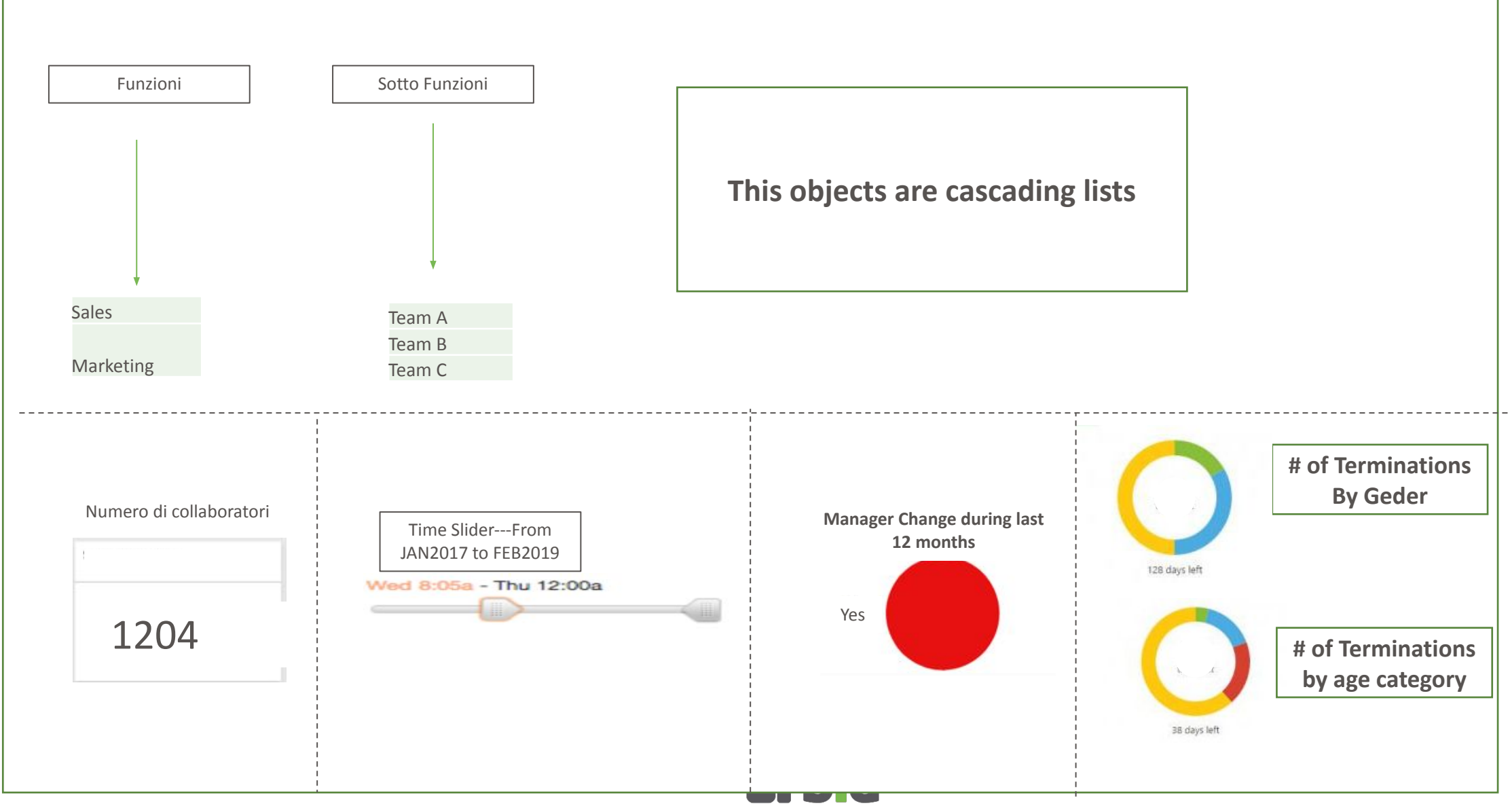

BREAK IN DATA

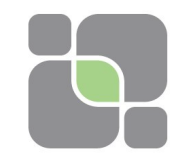

Bar height = %Voluntary Terminations

Line = Performance level

X- axis = Time period (from 1 qtr 2017 to 1 qtr 2019)

Double clicking on a qtr we get the months details

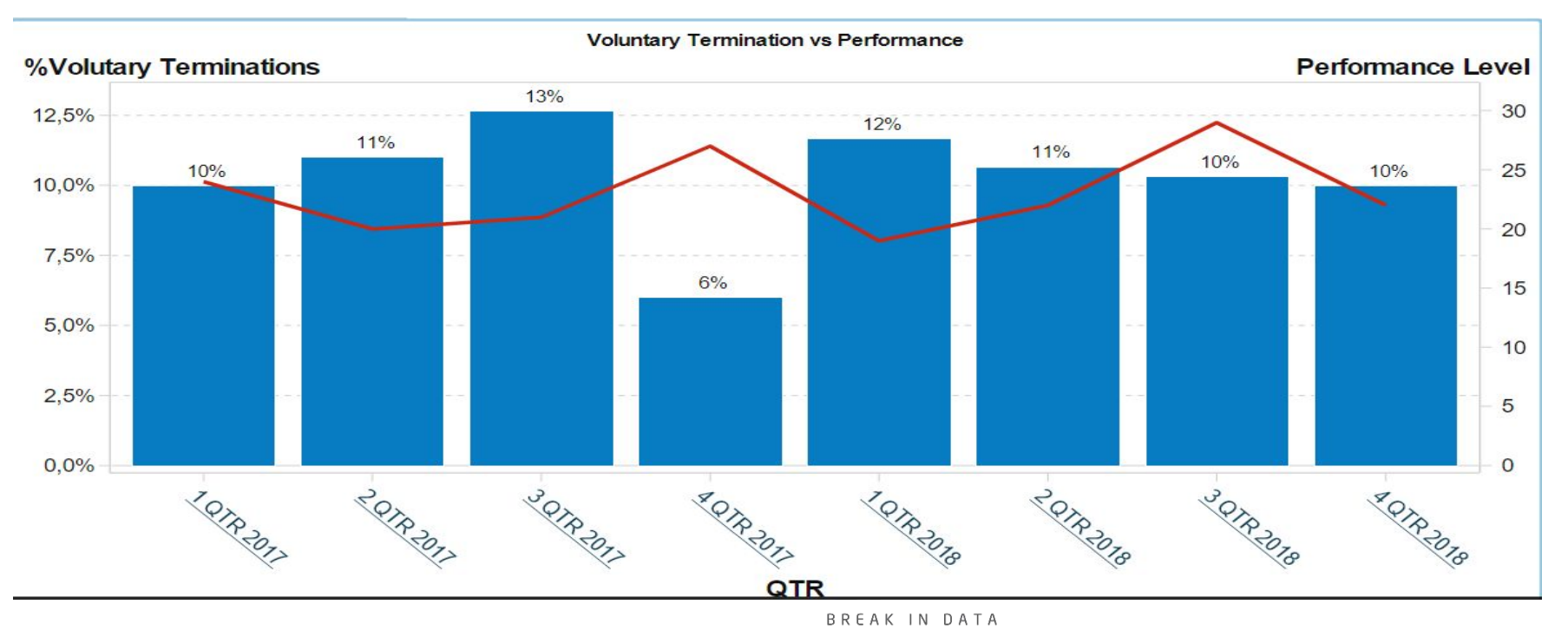

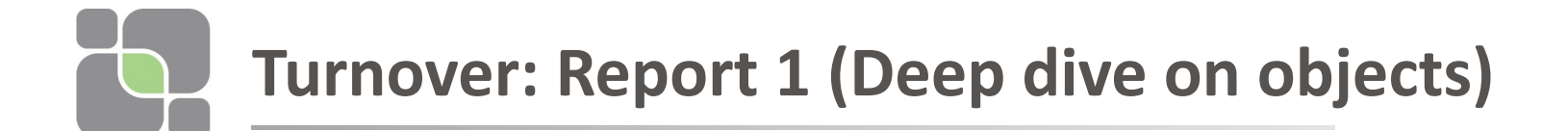

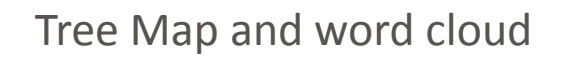

Termination Types and Motivations

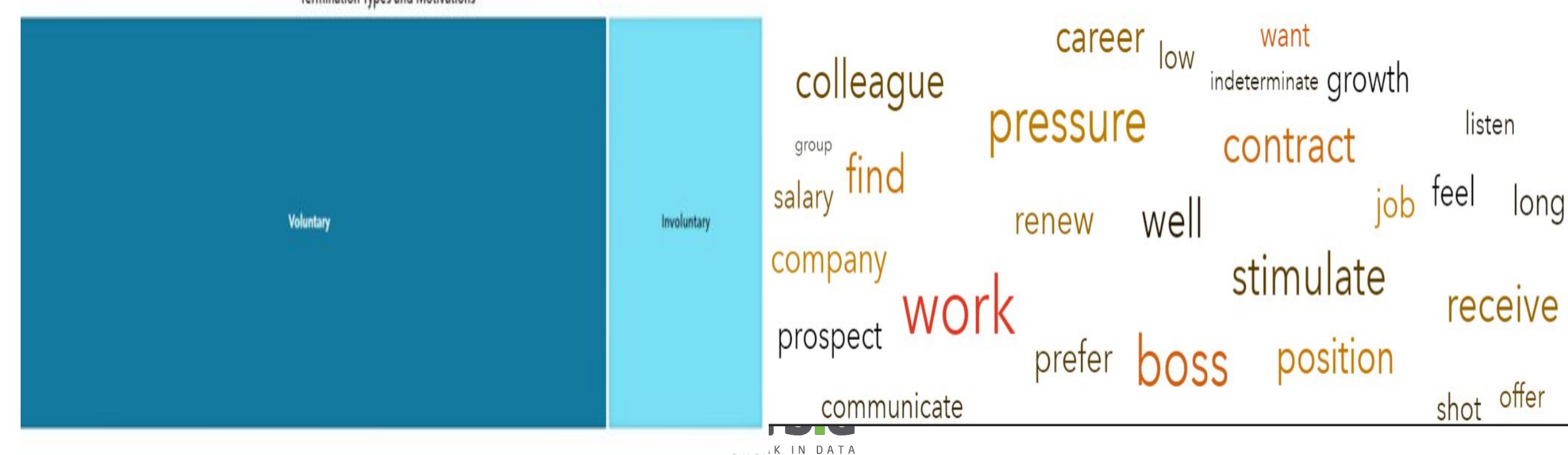

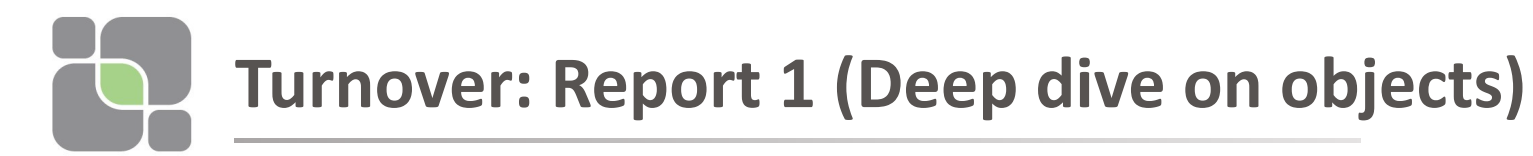

Butterfly graph:  $RED = Exists$ Green = Hires Number has to be integer And the maximum number has To be less than 30

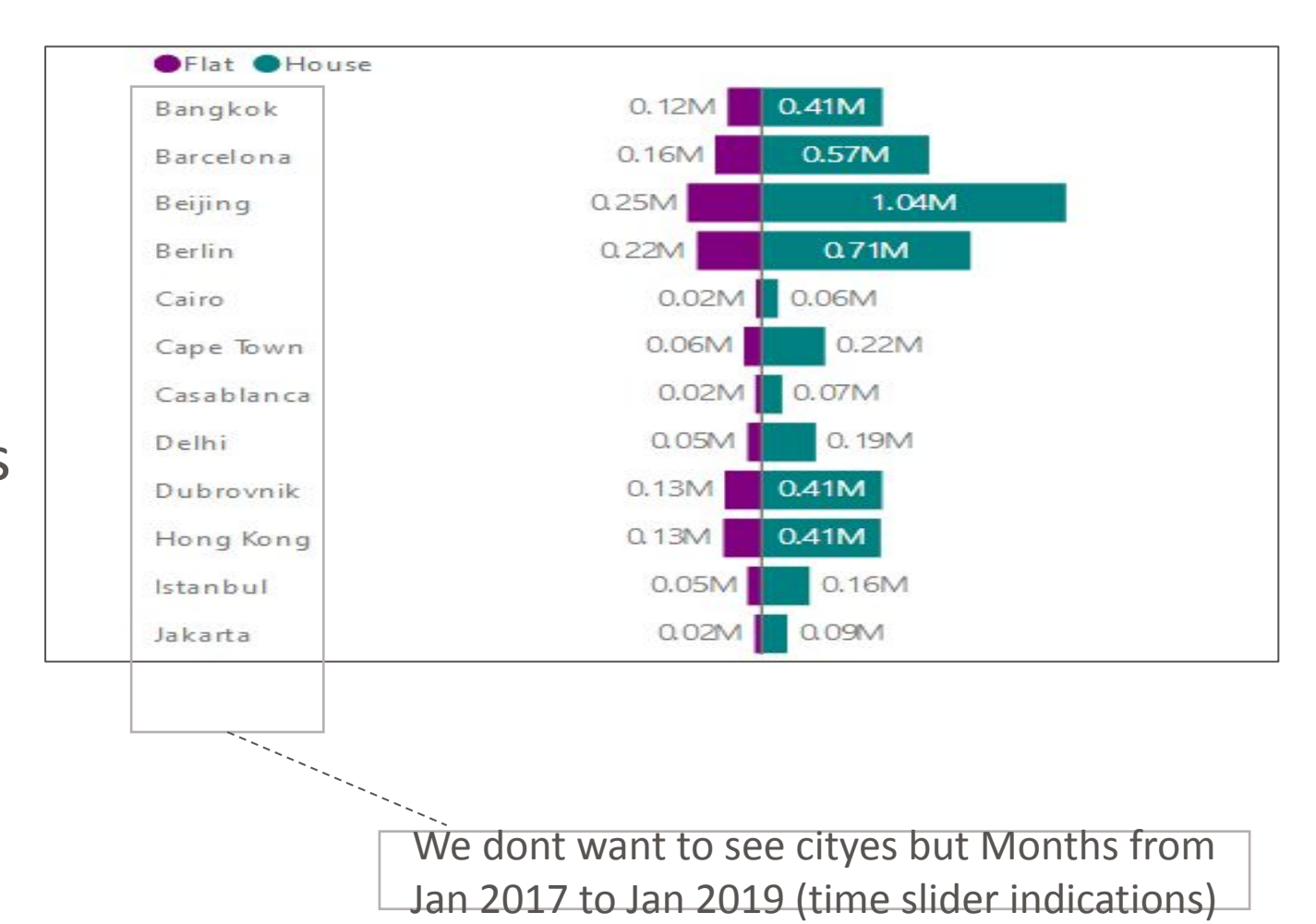

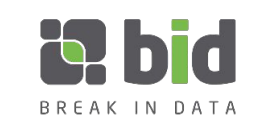

# **Turnover: Report 1 (Deep dive on objects)**

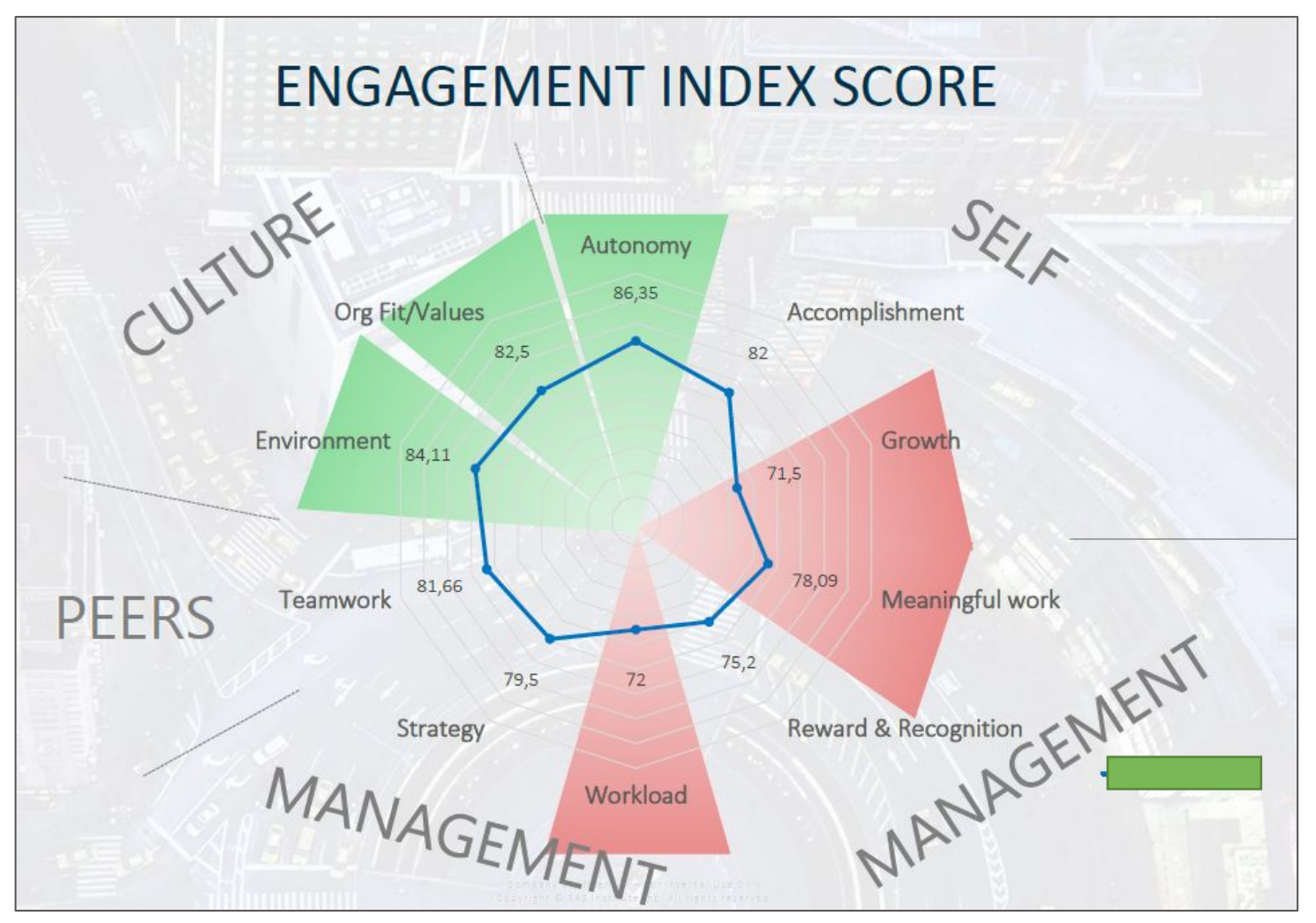

RADAR Graph: Valuse has to range from 1 to 5 and No colored area

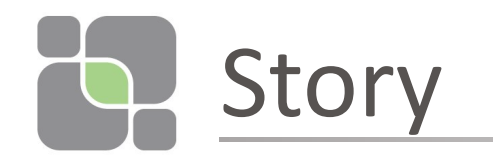

- •We want to analyze %Volutary termination correlated to perfromance and engagement.
- Clicking on a specific function (eg marketing) all graphs change their values.
- Then clicking on a specific team we want to show the reduction of performance - the increment of voluntary termination - the reduction of engagement.

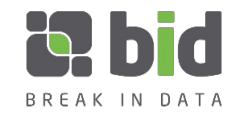

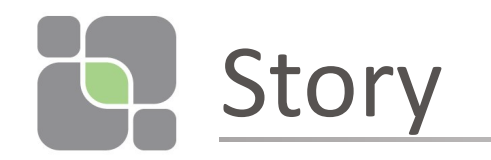

Clicking on cascading list «funzione» select Marketing.

All graphs changes a little their values .

Then Clicking on «sottofunzione» team B:

When Team B is selected the graphs changes values:

- The radar graph reduce all its valuse by 2
- «Numero di collaboratori» becomes 120
- Reds in butterfly graph are greater than greens all over the city
- The word cloud become this

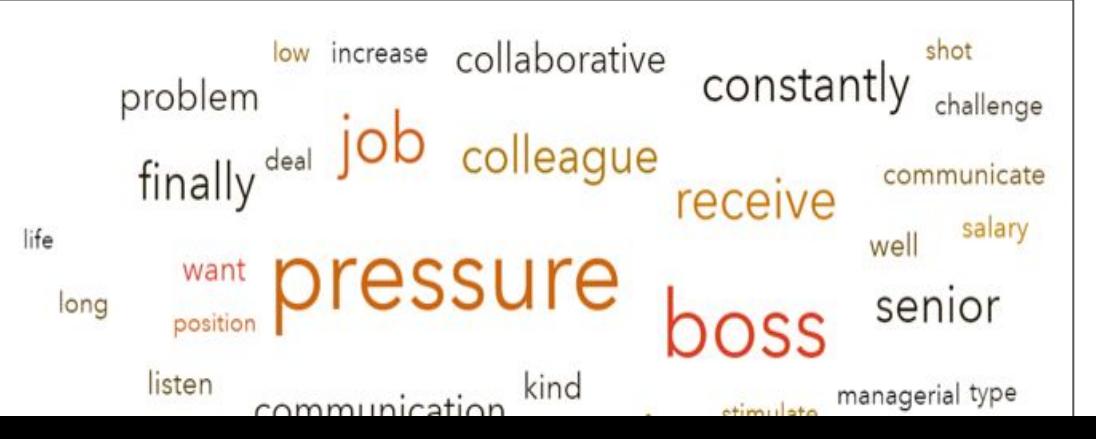

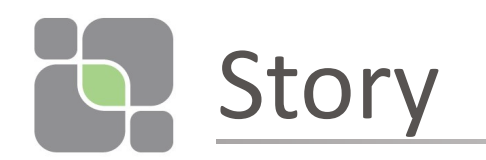

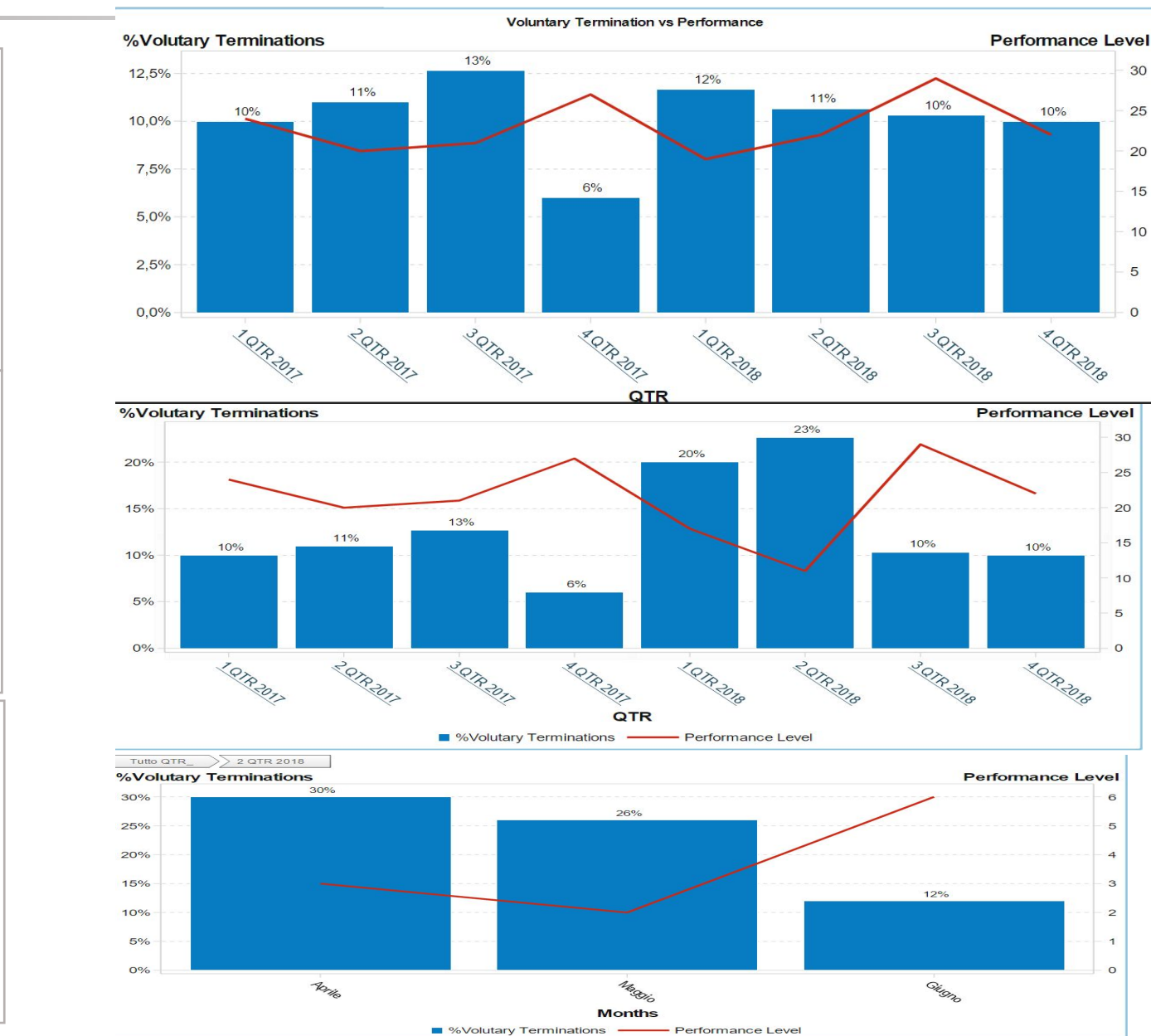

**BREAK IN UAIA** 

After Selection of team B (bars go up and line go down)

Before Selection of team

B

Double click on 2 qtr 2018– I get the monthly detail

10/03/2019

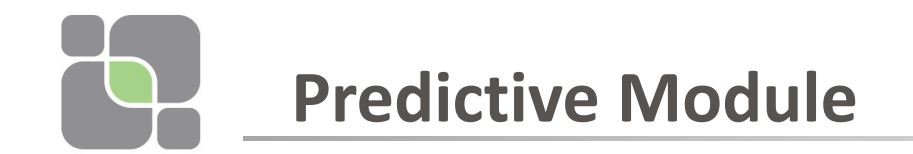

•Double click on «predictive module»

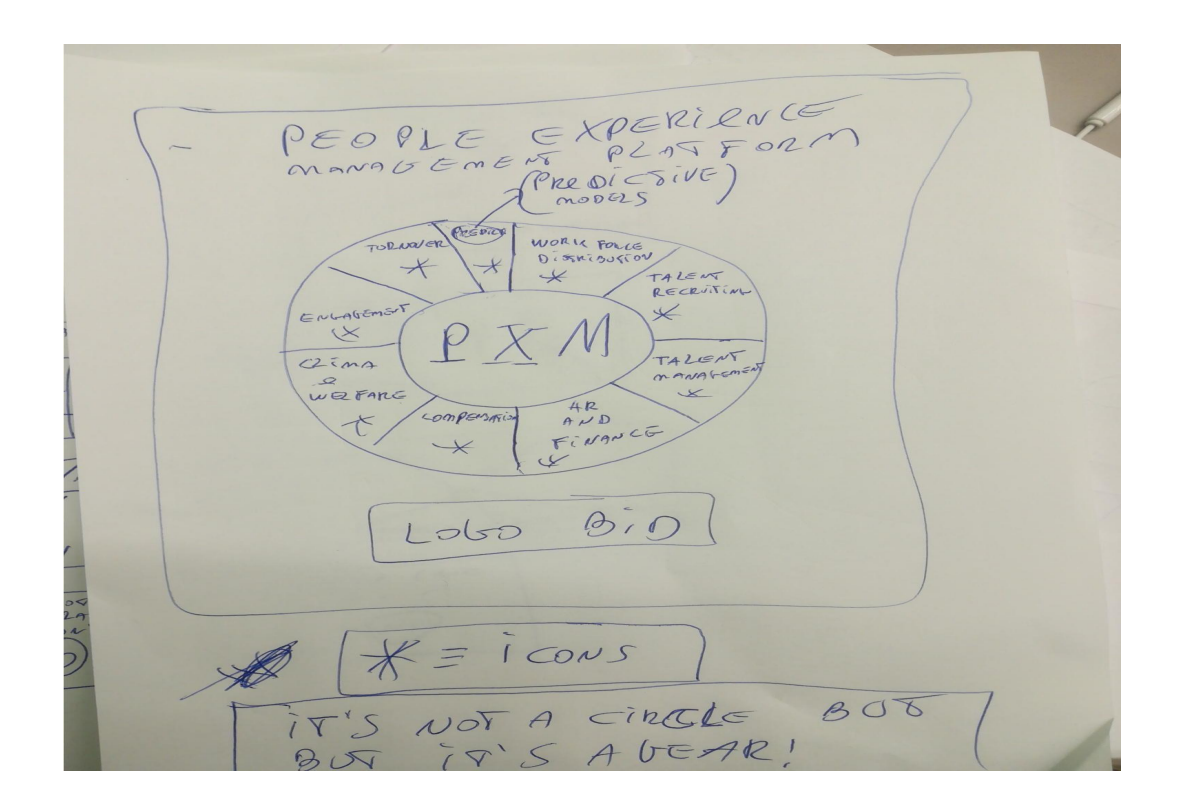

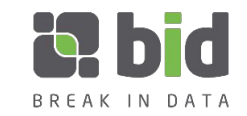

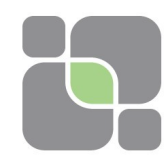

### **Predictive Module: report 2**

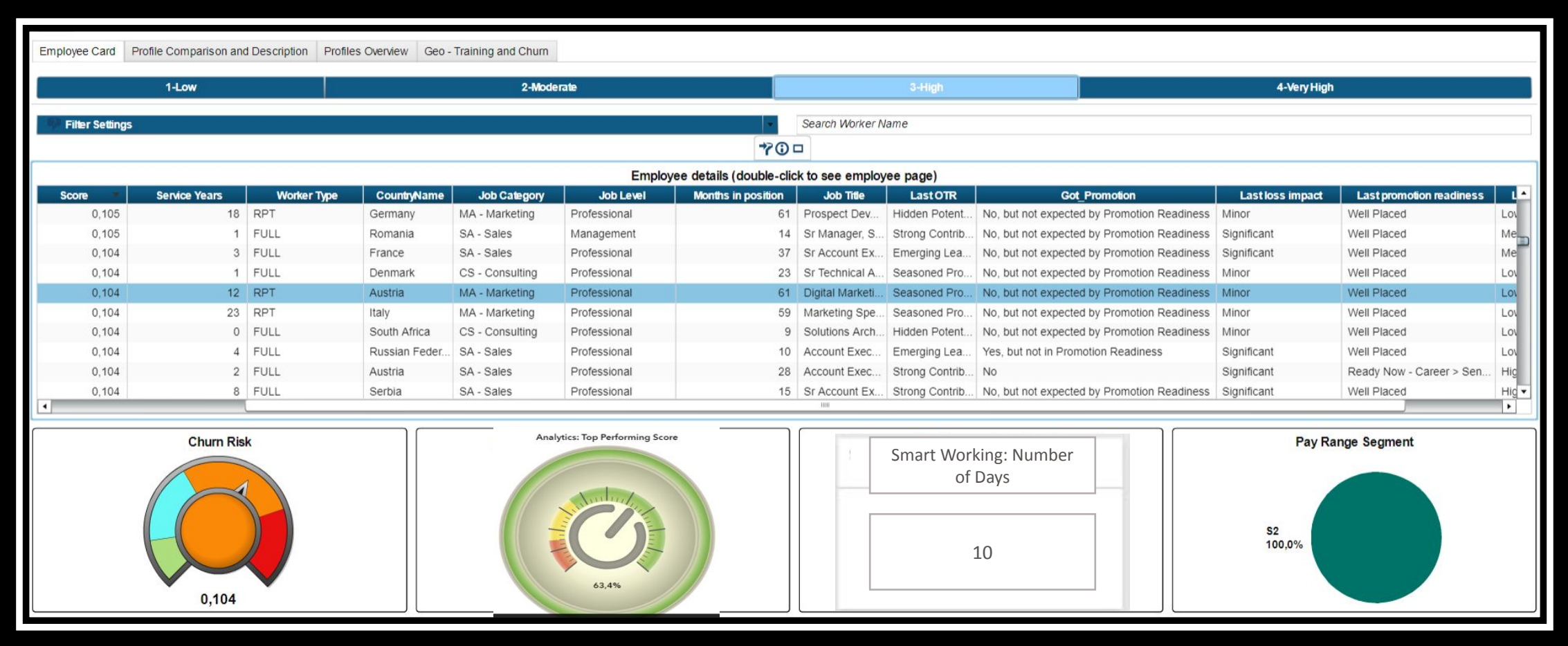

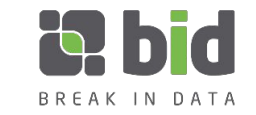

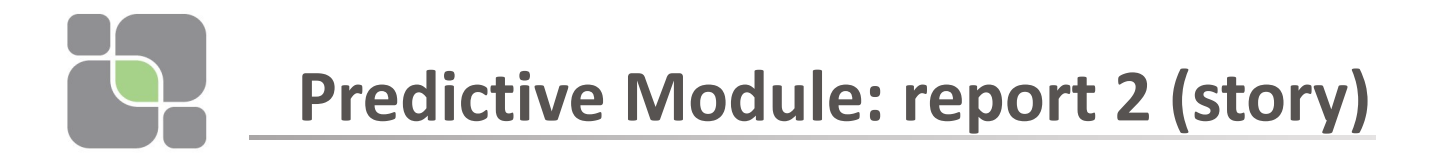

- Clicking on different rows of the table, the gauges change their values.
- Clicking on the first row we get:

Churn risk = 15 % -- red zone

Top Perfofrming score = 60% green zone

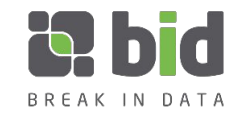

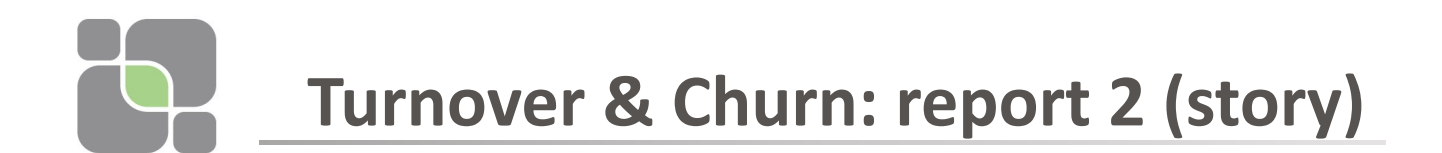

•Double clicking on the first row we get:

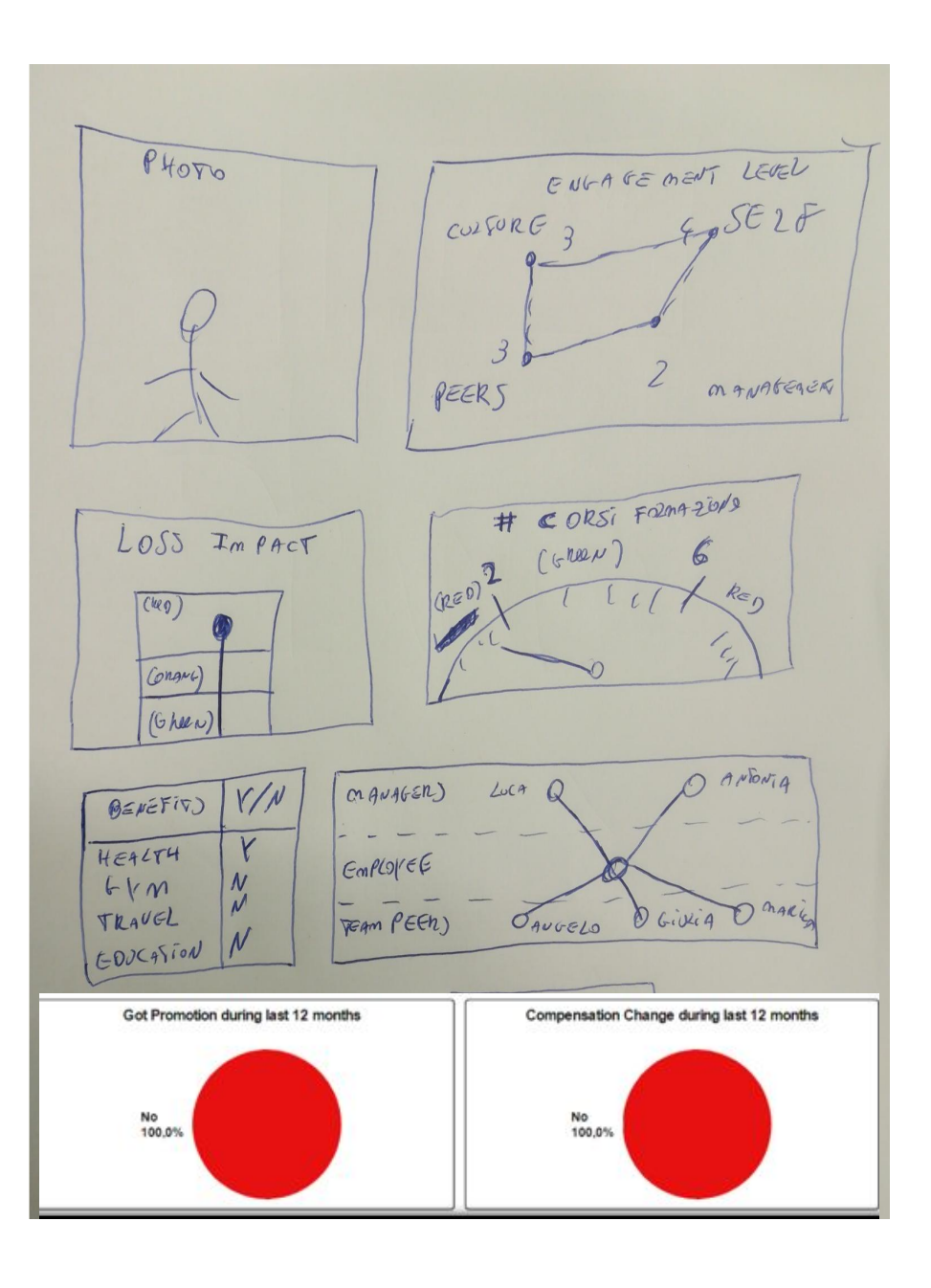

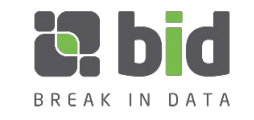

**Performance: Report 2**

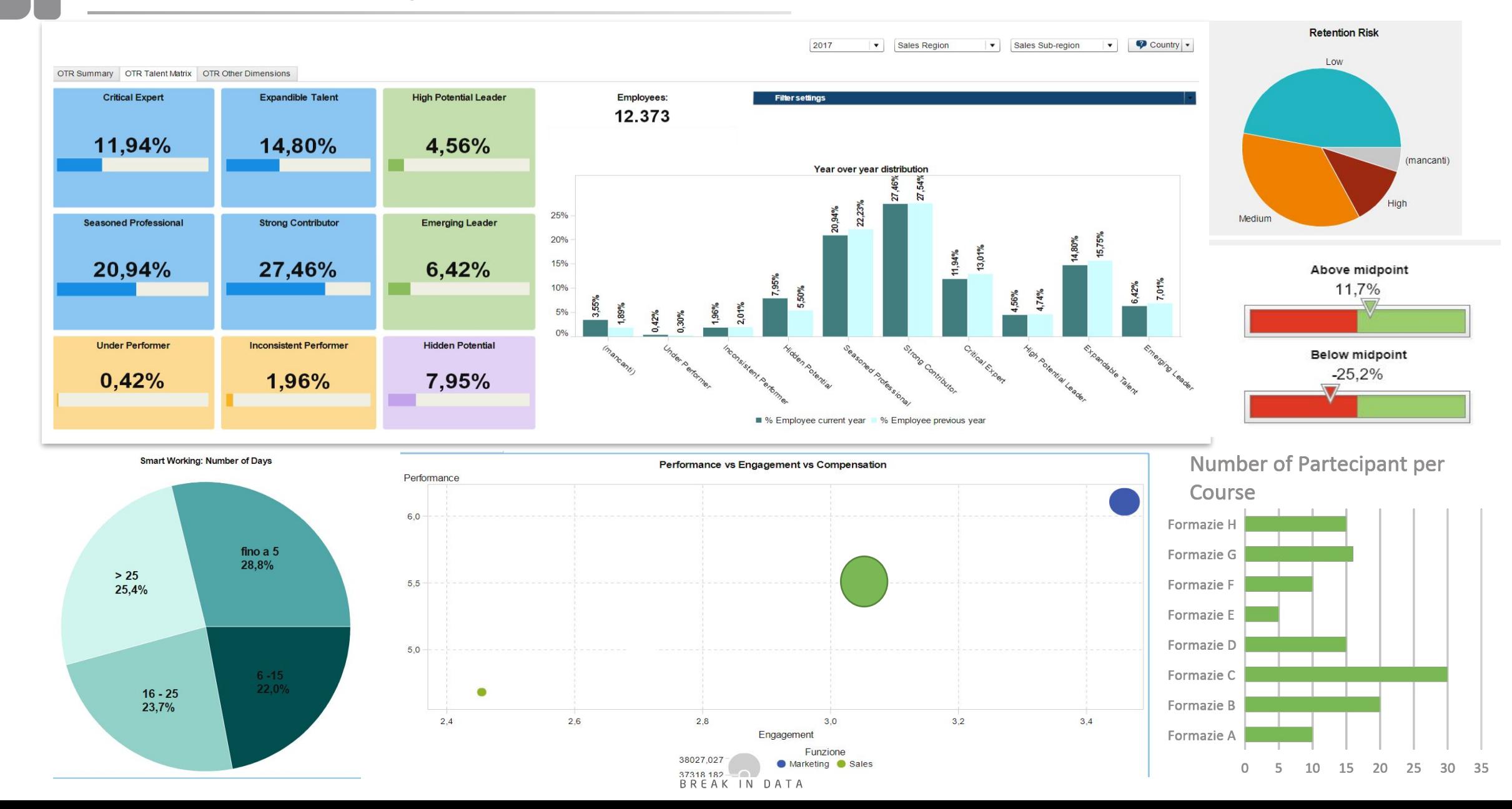

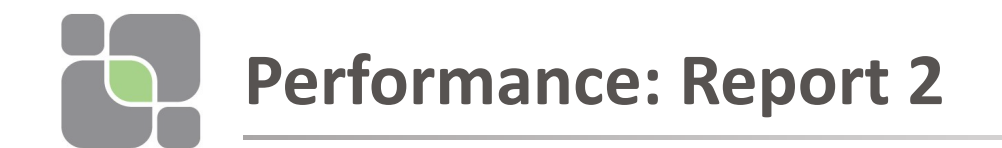

## Performance current year vs performance previous year

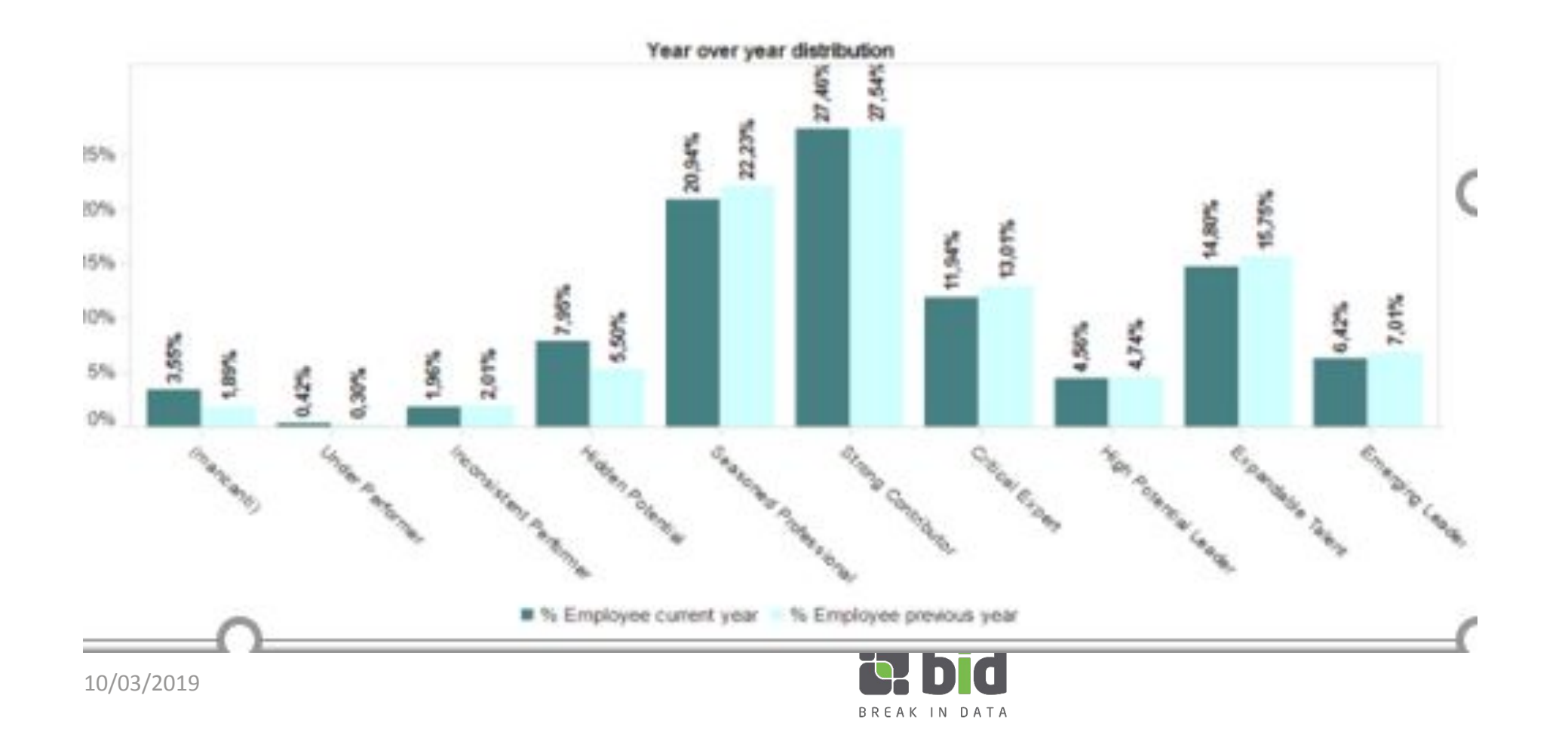

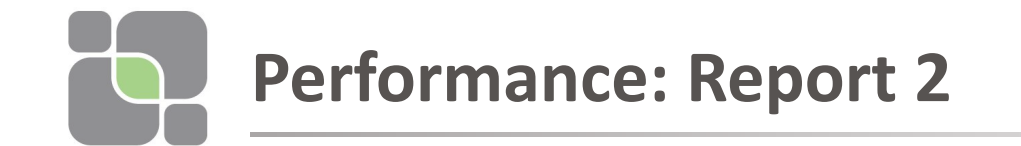

filters

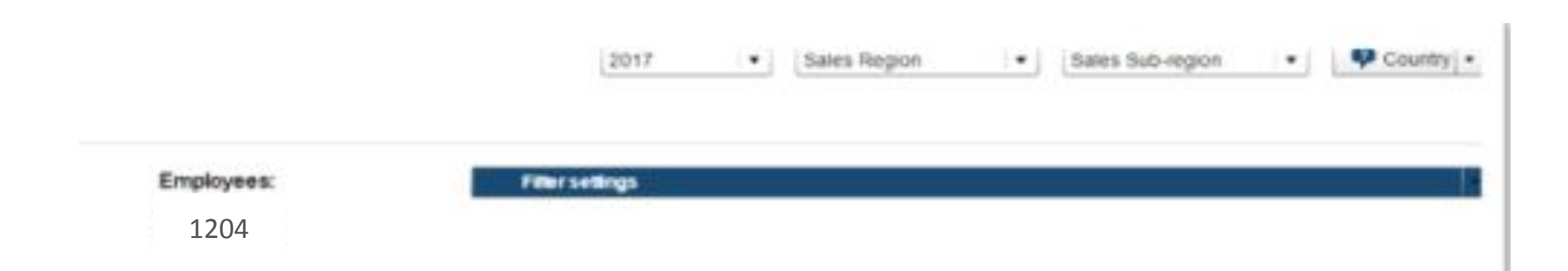

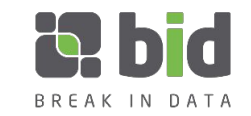

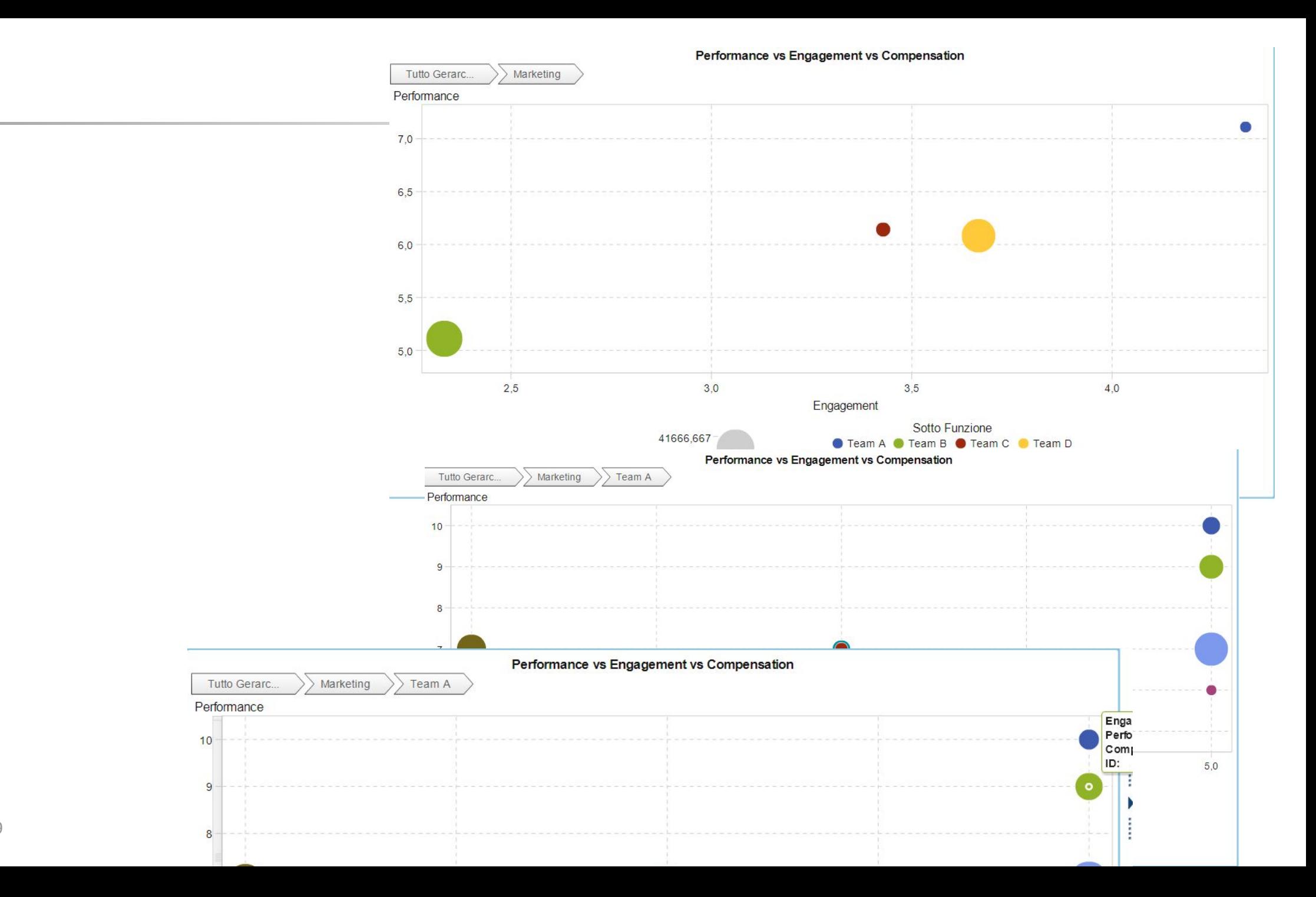

10/03/2019

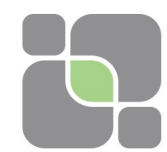

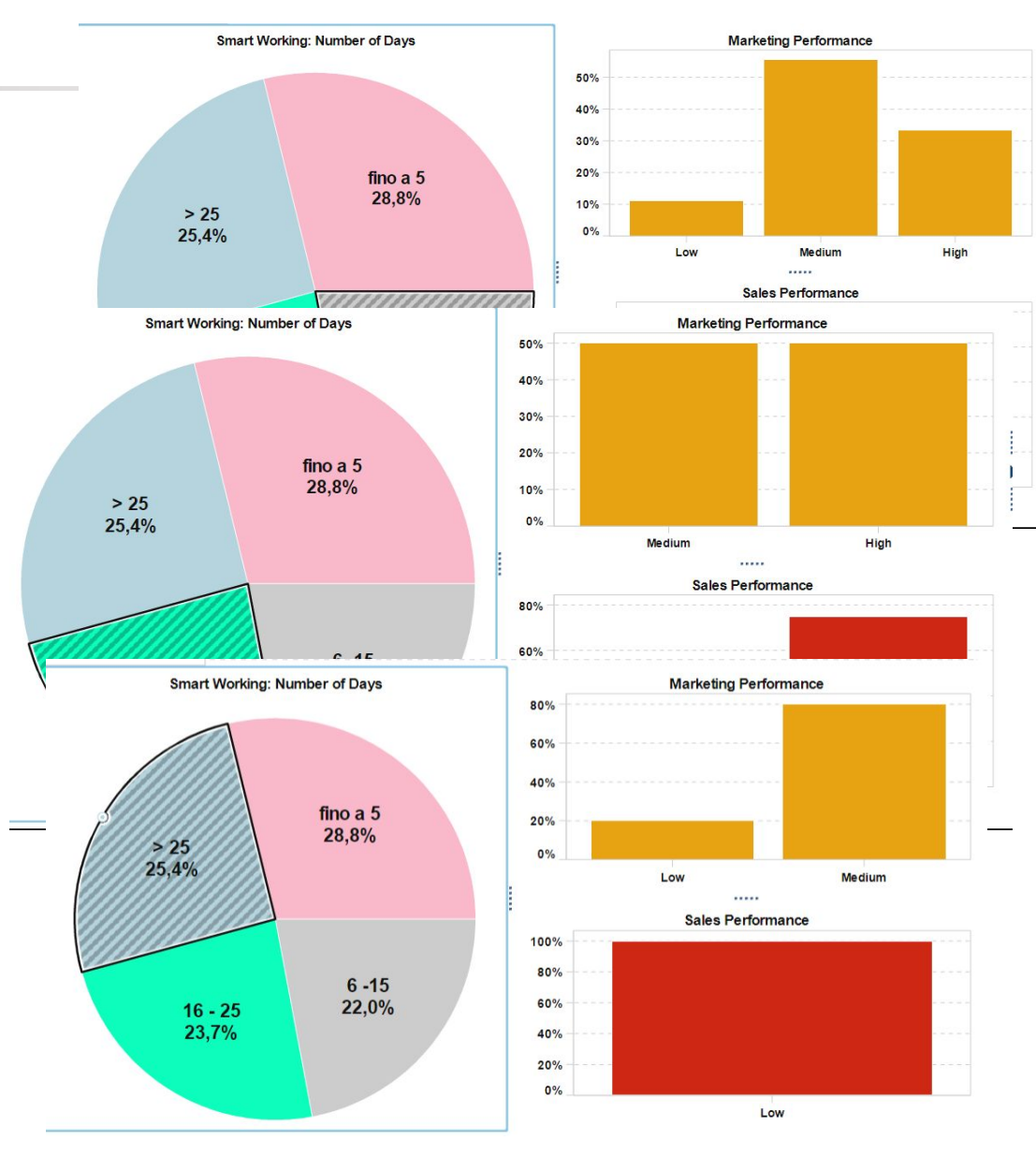

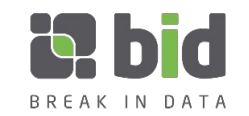

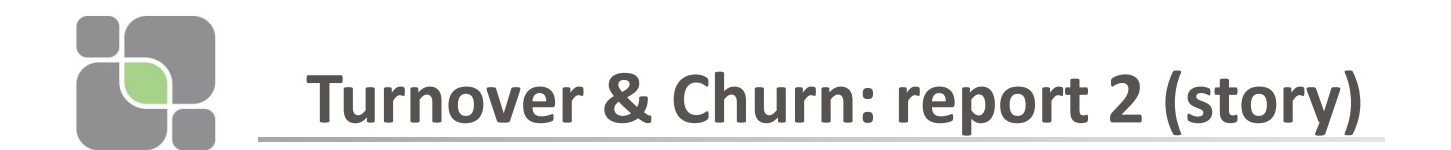

Double clicking on the first row we get this visualization:

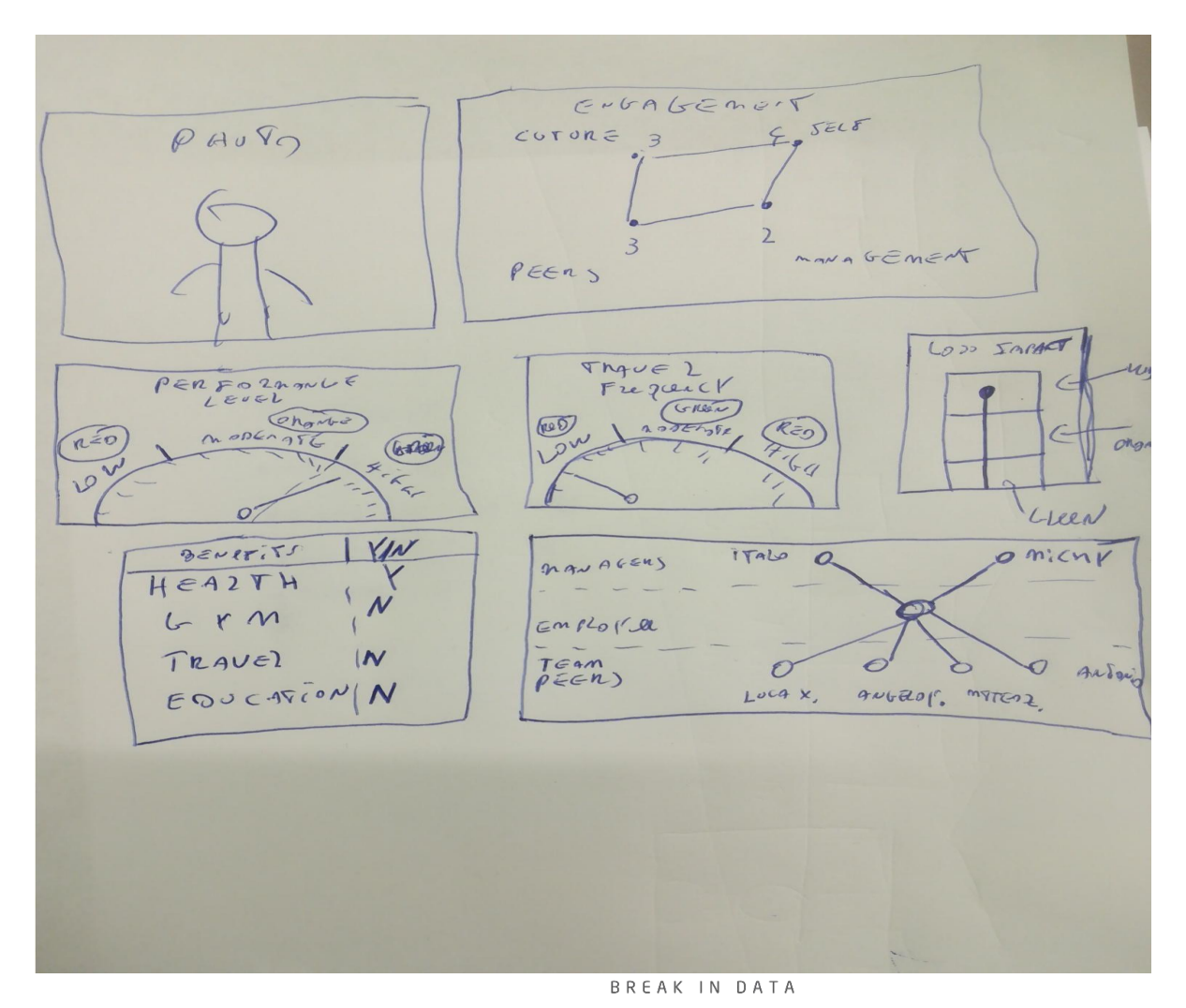